# EL ZOOM, VISION y LOS MOVIMIENTOS EN PANTALLA

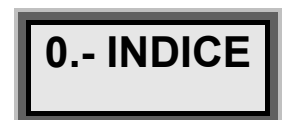

 $\overline{L}$ 

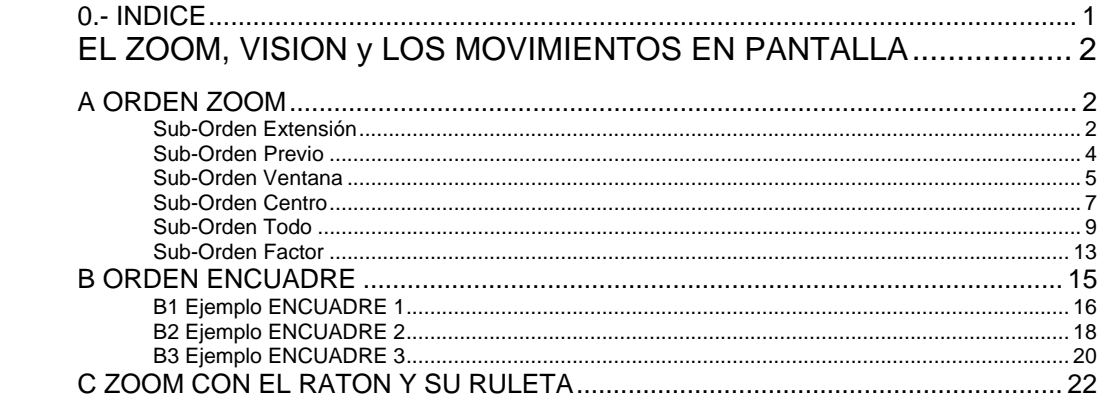

# *I. EL ZOOM, VISION y LOS MOVIMIENTOS EN PANTALLA*

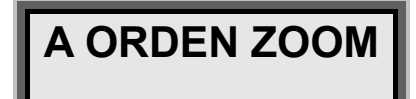

#### **ORDEN->ZOOM**

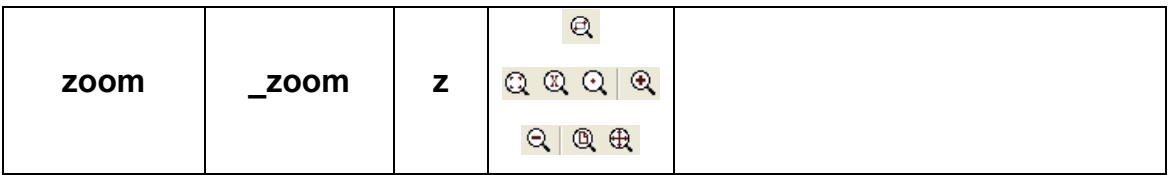

 Tiene diversos iconos ya que tiene sub-ordenes dentro de la orden zoom:

*Comando: ZOOM Precise esquina de ventana, indique un factor de escala (nX o nXP), o [Todo/Centro/Dinámico/Extensión/Previo/Factor/Ventana] <tiempo real>:* 

Las Opciones son **T**odo **C**entro **E**xtensión **P**revio **F**actor **V**entana.

Nótese que solamente una letra dentro de la sub-orden, se encuentra en mayúsculas, **T C E P F V**.

Para activar la sub-orden Extensión no hace falta teclear "extensión", basta teclear la mayúscula, en este caso la letra **"E"**.

Se muestra a continuación cada una de las sub-ordenes y cual es su resultado en el área grafica de Autocad.

## *Sub-Orden Extensión*

### **Zoom→/Extensión/**

*Comando: ZOOM* 

*Precise esquina de ventana, indique un factor de escala (nX o nXP), o [Todo/Centro/Dinámico/Extensión/Previo/Factor/Ventana] <tiempo real>: e Comando:* 

**Extensión**: Coloca dentro del área grafica **TODOS** los objetos existentes en el dibujo. Se ve todo lo que contiene el dibujo.

Supongamos un mapa de España, cuya situación de partida es que se ve entera la provincia de Valladolid:

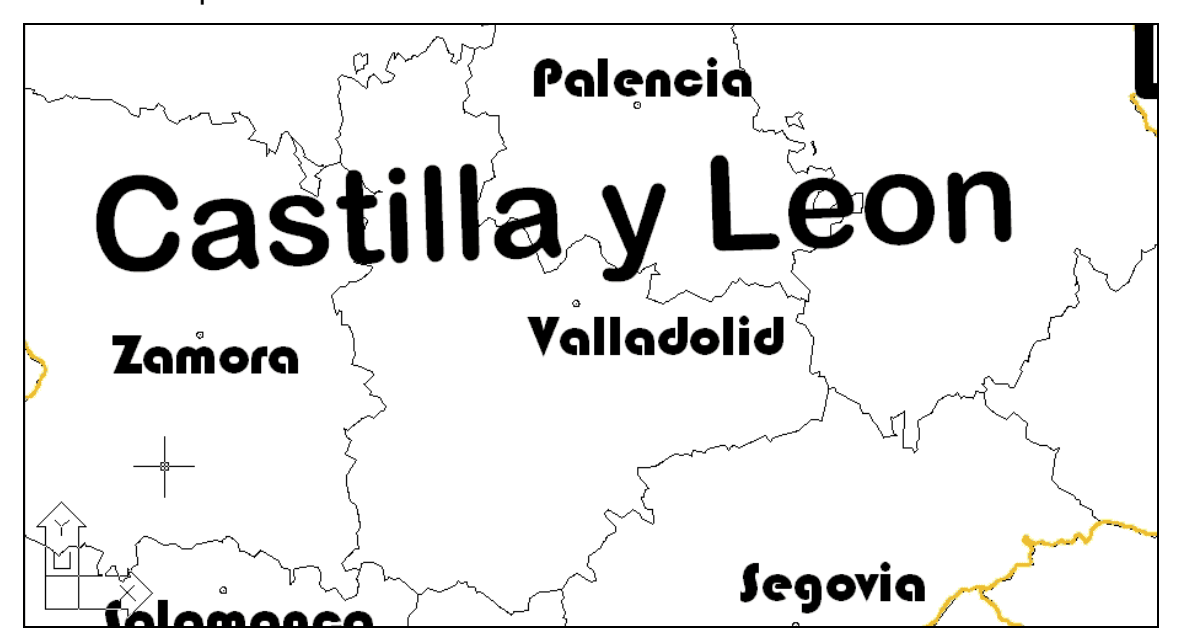

En el cual ejecutamos un zoom Extensión:

*Comando: ZOOM Precise esquina de ventana, indique un factor de escala (nX o nXP), o [Todo/Centro/Dinámico/Extensión/Previo/Factor/Ventana] <tiempo real>: e Comando:* 

El resultado es el siguiente:

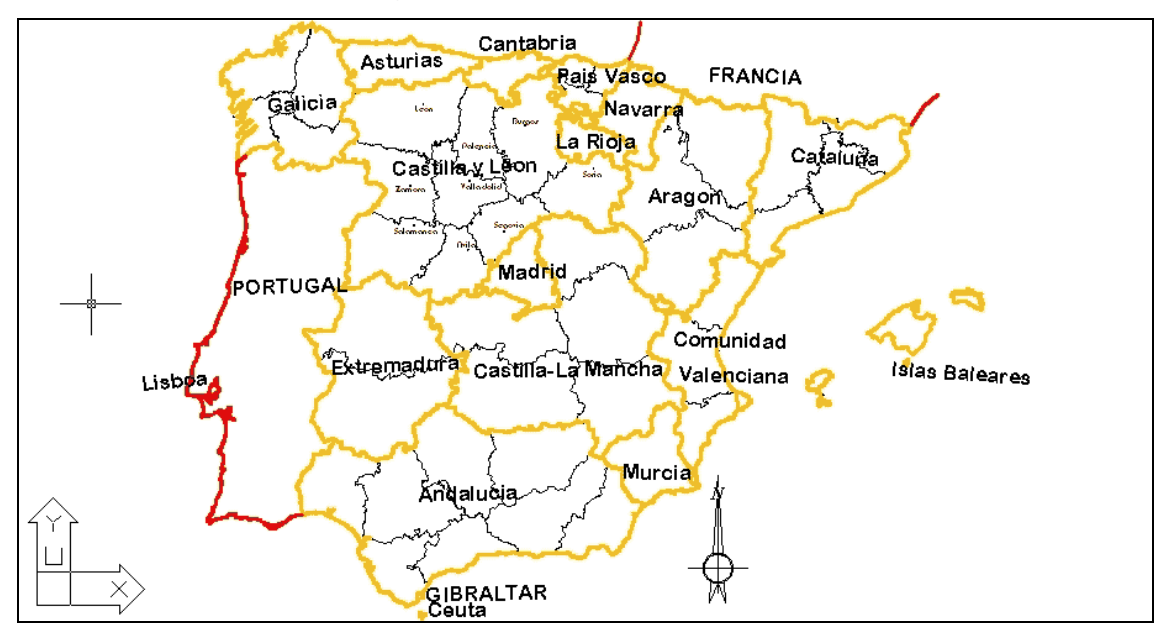

Que hace que se vea toda la península ibérica, plazas africanas y las Islas Baleares.

# *Sub-Orden Previo*

#### **Zoom→/Previo/**

*Comando: ZOOM* 

*Precise esquina de ventana, indique un factor de escala (nX o nXP), o [Todo/Centro/Dinámico/Extensión/Previo/Factor/Ventana] <tiempo real>: p Comando:* 

**Previo**: Regresa al zoom anterior.

Supongamos el caso anterior. Partimos de un mapa de España, en el se hace visible toda la península ibérica y las Islas Baleares.

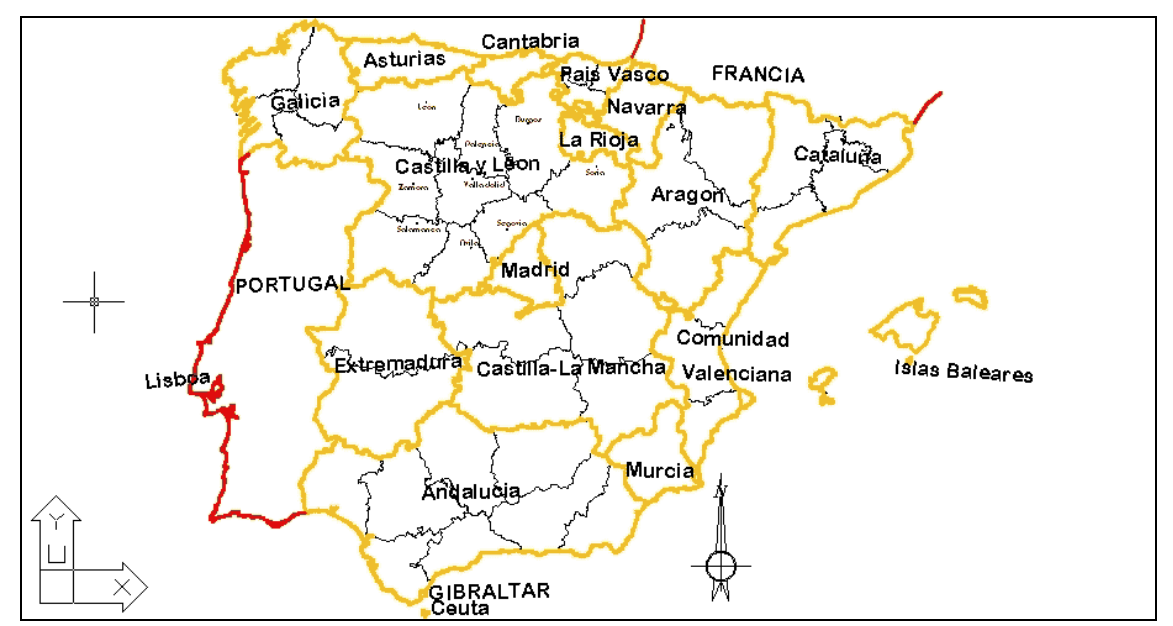

En el cual ejecutamos un zoom Previo:

*Comando: ZOOM Precise esquina de ventana, indique un factor de escala (nX o nXP), o [Todo/Centro/Dinámico/Extensión/Previo/Factor/Ventana] <tiempo real>: p Comando:* 

Siendo el resultado, el regreso al zoom anterior, el que se visualizaba la provincia de Valladolid:

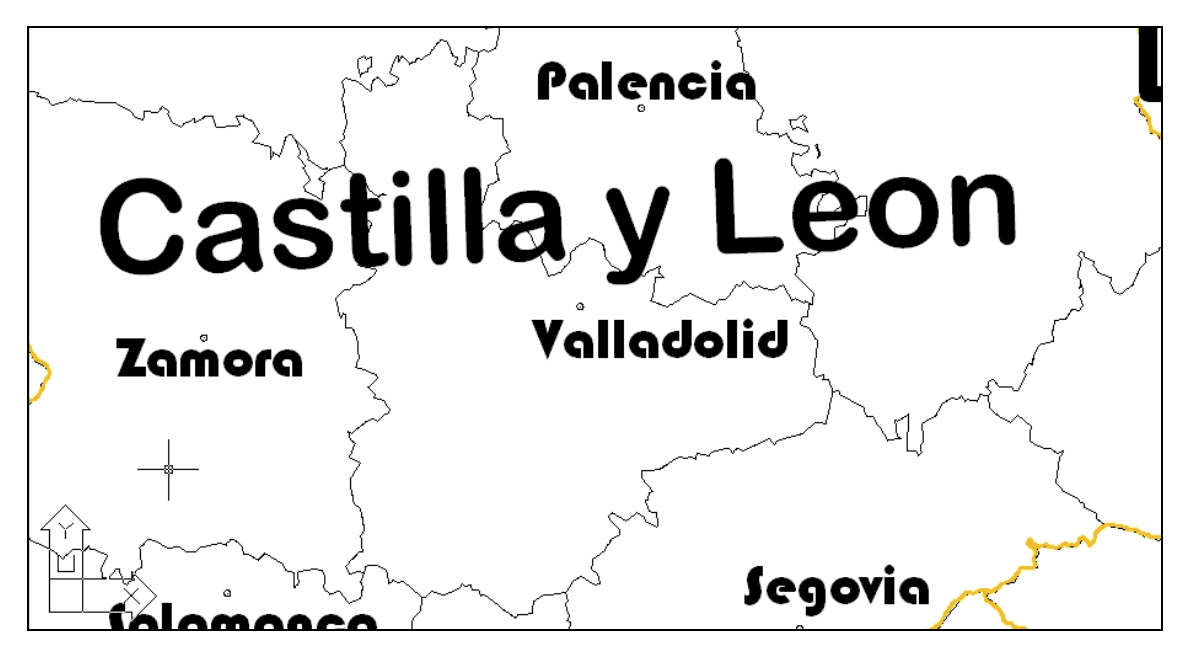

Puede ser que el sistema Autocad responda:

*Comando: zoom Precise esquina de ventana, indique un factor de escala (nX o nXP), o [Todo/Centro/Dinámico/Extensión/Previo/Factor/Ventana] <tiempo real>: p No se ha guardado ninguna vista previa. Comando:* 

Señal de que el archivo acaba de ser abierto, y no se ha efectuado ningún zoom, ó que no se ha efectuado ningún zoom en esta sesión de dibujo.

### *Sub-Orden Ventana*

#### **Zoom→/Ventana/**

*Comando: ZOOM Precise esquina de ventana, indique un factor de escala (nX o nXP), o* 

*[Todo/Centro/Dinámico/Extensión/Previo/Factor/Ventana] <tiempo real>: v* 

**Ventana**: Amplia o pone en pantalla el rectángulo definido por dos puntos. Un punto de esquina y el otro de esquina opuesta.

Una vez activada la opción ventana, se nos solicita dos puntos, la primera esquina del rectángulo, la otra esquina del rectángulo:

*Designe primera esquina: Designe esquina opuesta:* 

Supongamos el caso anterior. Partimos de un mapa en el que se ve la provincia de Valladolid y queremos que se vea toda la comunidad de Castilla y León, sus 11 provincias:

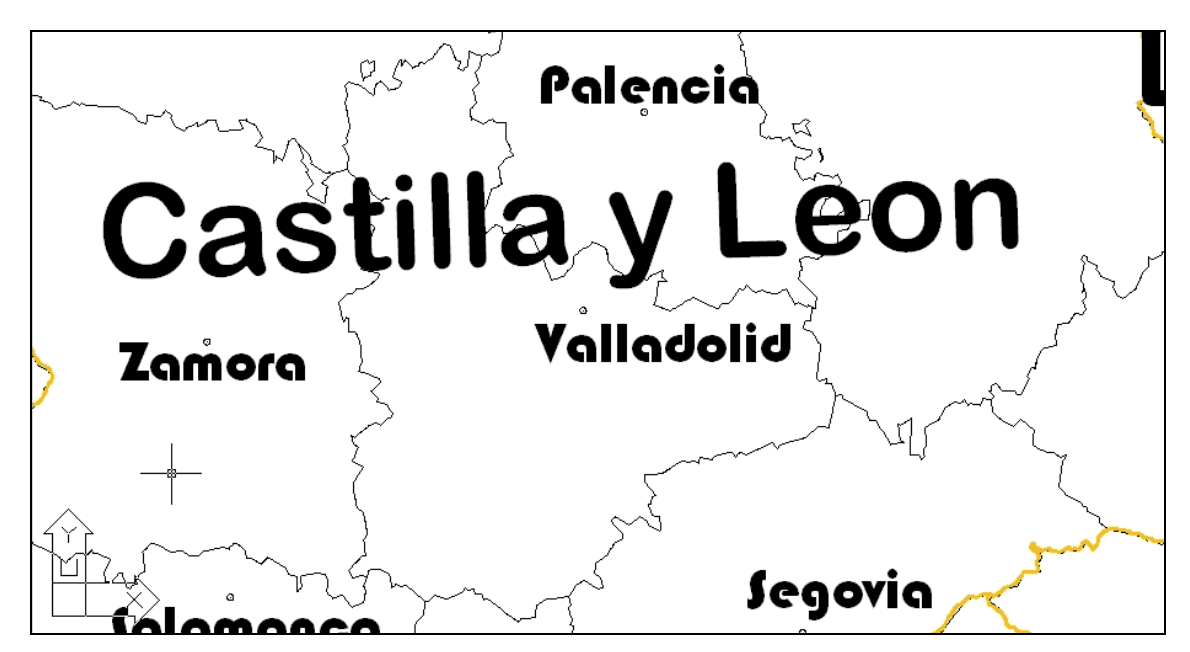

Efectuamos en el un **Zoom→/Extensión/:**

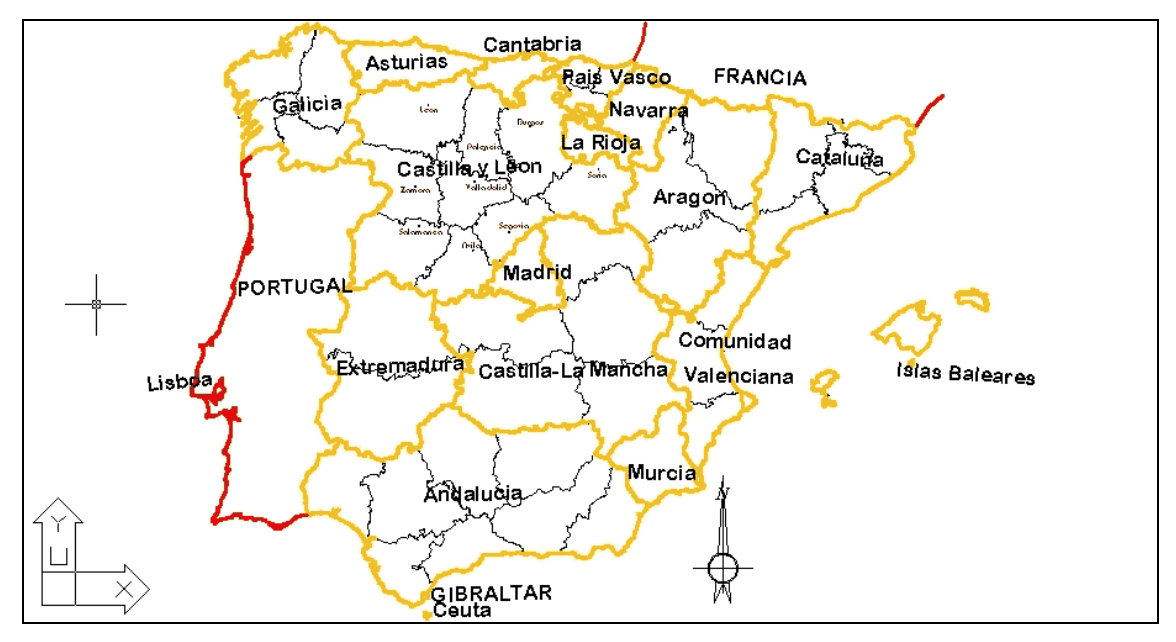

 Marcamos en el dos puntos, activando previamente la opción **Zoom→/Ventana/**

#### *Comando: ZOOM*

*Precise esquina de ventana, indique un factor de escala (nX o nXP), o [Todo/Centro/Dinámico/Extensión/Previo/Factor/Ventana] <tiempo real>: v Designe primera esquina: Designe esquina opuesta:* 

Marco los dos puntos, La primera esquina y la esquina opuesta:

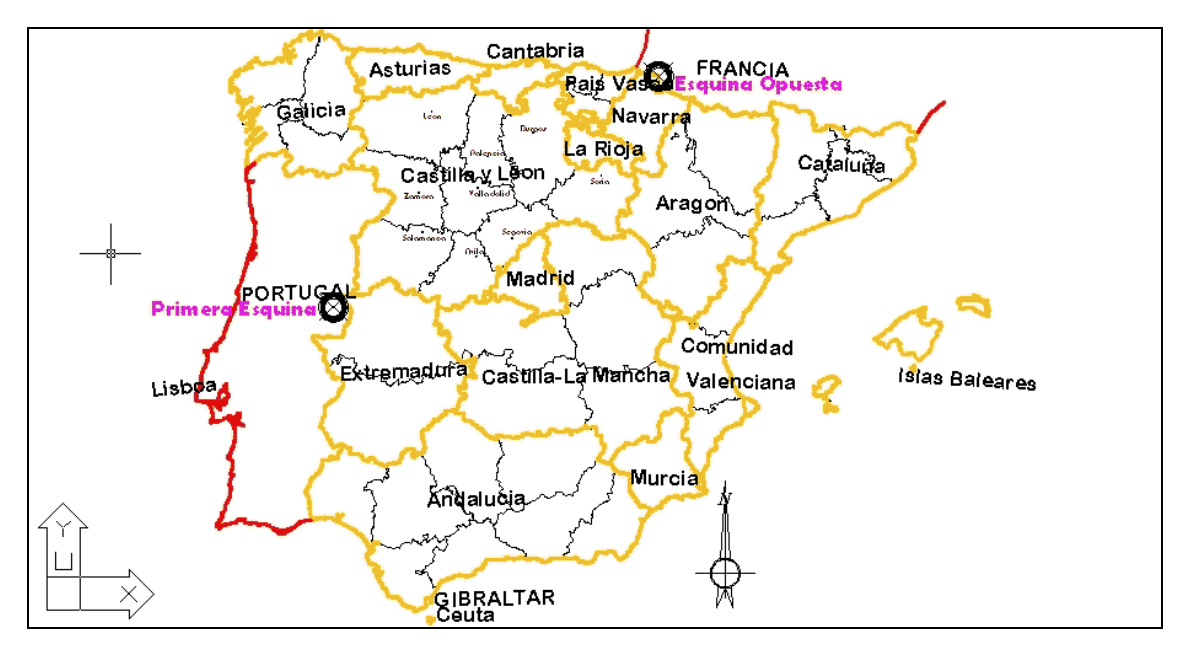

El resultado es el siguiente:

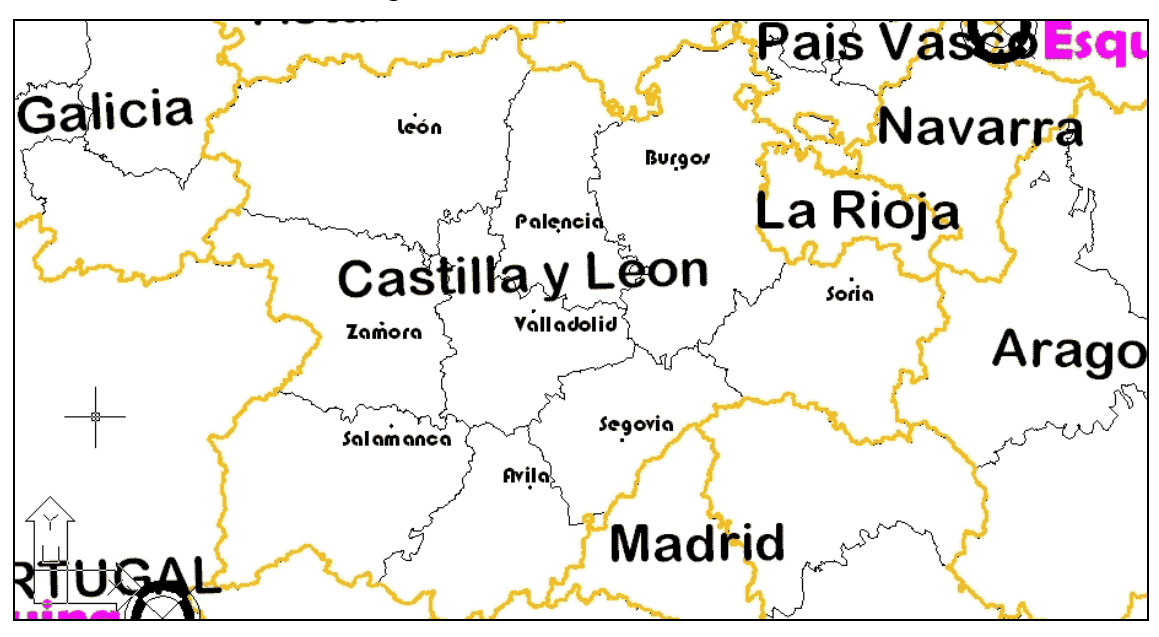

 Como se aprecia, el zoom es mayor que el señalado. Esto lo hace autocad para introducir todas las coordenadas marcadas, sin deformar la zona.

 Realmente no hace falta reclamar la sub-orden "**V"** de "**Ventana**", el sistema automáticamente realiza un zoom de dos puntos marcados sobre la pantalla, sin necesidad de reclamar la sub-orden.

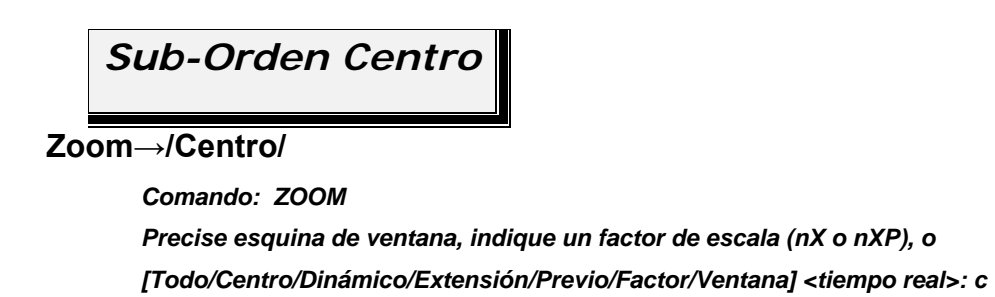

**Centro**: Modifica el centro de la pantalla actual a un punto marcado, sin modificar las dimensiones de visualización (por defecto) o bien modificándolas.

Supongamos el que estamos en el caso anterior. Deberemos de hacer **zoom extensión** para regresar de ver toda la comunidad de Castilla y León, a un mapa en el que se vea toda la península ibérica y las Islas Baleares.

Efectuamos un zoom extensión:

*Comando: ZOOM* 

*Precise esquina de ventana, indique un factor de escala (nX o nXP), o [Todo/Centro/Dinámico/Extensión/Previo/Factor/Ventana] <tiempo real>: e Comando:* 

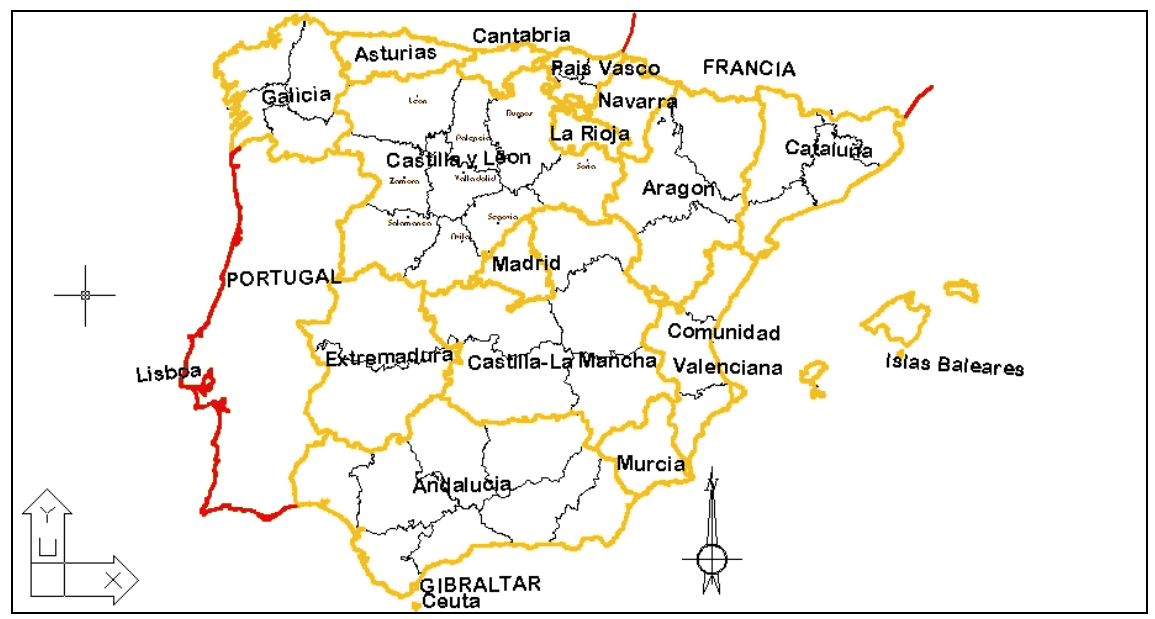

Marcamos en el mapa el punto central del mapa que queremos, previamente se deberá activar **Zoom→/Centro/:** 

> *Comando: z ZOOM Precise esquina de ventana, indique un factor de escala (nX o nXP), o [Todo/Centro/Dinámico/Extensión/Previo/Factor/Ventana] <tiempo real>: c Precise centro: Indique factor de ampliación o Altura <9069.4050>: Comando:*

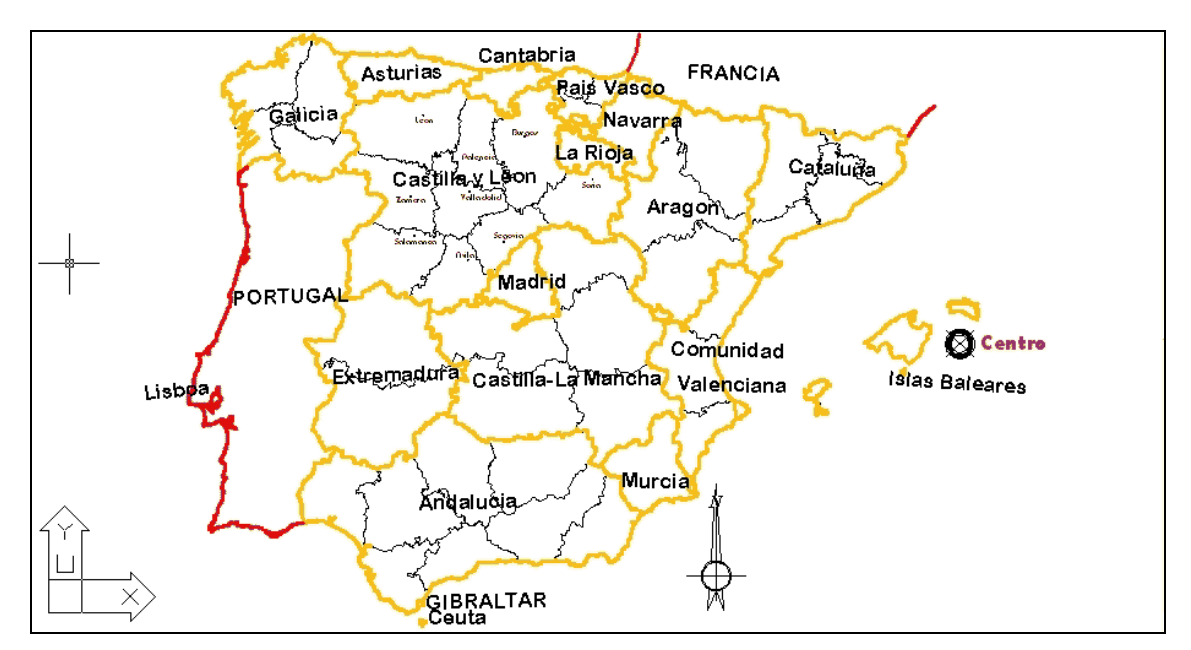

Pulsando **"Enter"**, una vez marcado el punto central, y el sistema interroga:

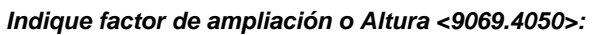

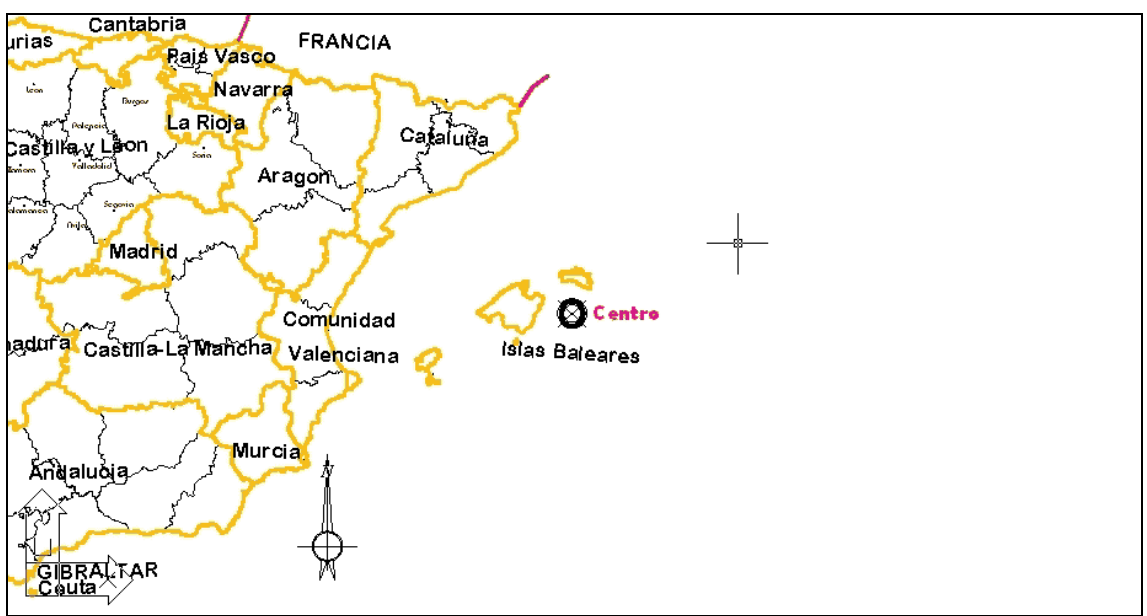

Colocando el centro en el punto marcado.

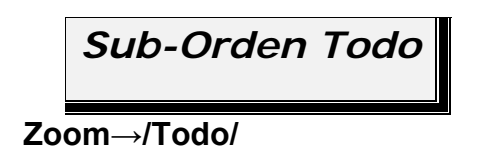

*Comando: ZOOM* 

*Precise esquina de ventana, indique un factor de escala (nX o nXP), o [Todo/Centro/Dinámico/Extensión/Previo/Factor/Ventana] <tiempo real>: t* 

**Todo**: Ejecuta un zoom de manera que se ve todo lo existente en el dibujo desde la mínima, o máxima, coordenada (x,y) que fijan los limites del

dibujo. Amplía o reduce la visión hasta los límites o la extensión actual del dibujo, según cual sea mayor

Un dibujo puede tener límites. Los límites del dibujo se fijan con la orden límites:

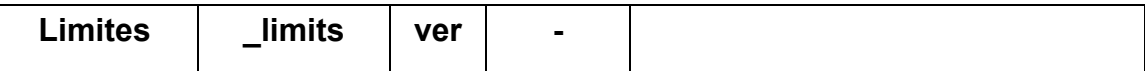

Al activar la orden límites se despliega el siguiente sub-menú:

*Comando: LIMITES Redefina límites de Espacio modelo: Precise esquina inferior izquierda o [ACT/DES] <0.0000,0.0000>:* 

 En la que se pude **ACT**ivar o **DES**activar los límites del dibujo, o definir la esquina inferior derecha y la esquina superior.

 Supongamos un dibujo en el que definimos en el la esquina inferior izquierda a la coordenada (-200,-200) y la esquina superior a la coordenada (200,200):

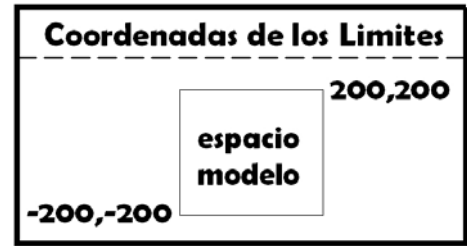

*Comando: limites* 

*Redefina límites de Espacio modelo:* 

*Precise esquina inferior izquierda o [ACT/DES] <0.0000,0.0000>: -200,-200 Precise esquina superior <420.0000,297.0000>: 200,200 Comando:* 

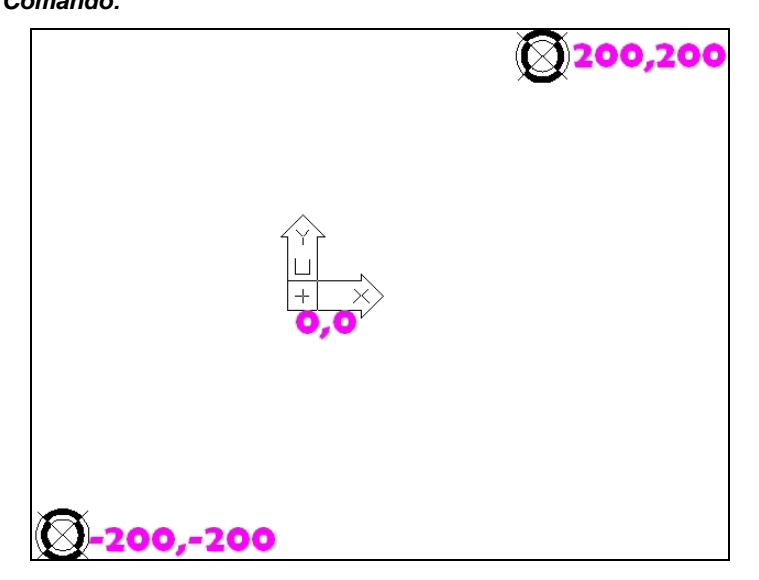

Supongamos una pieza de válvuleria (planta, alzado y vista lateral), dispuesta en esta posición:

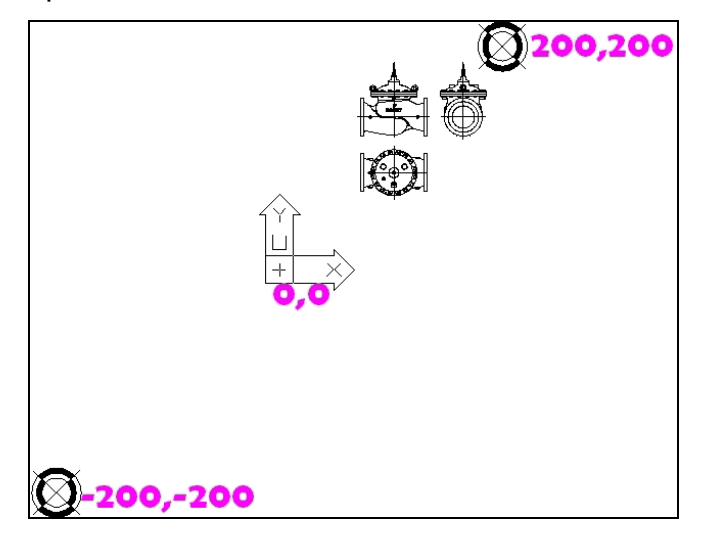

Un zoom con suborden **Todo** produce:

*Comando: z ZOOM Precise esquina de ventana, indique un factor de escala (nX o nXP), o [Todo/Centro/Dinámico/Extensión/Previo/Factor/Ventana] <tiempo real>: t Regenerando modelo. Comando:* 

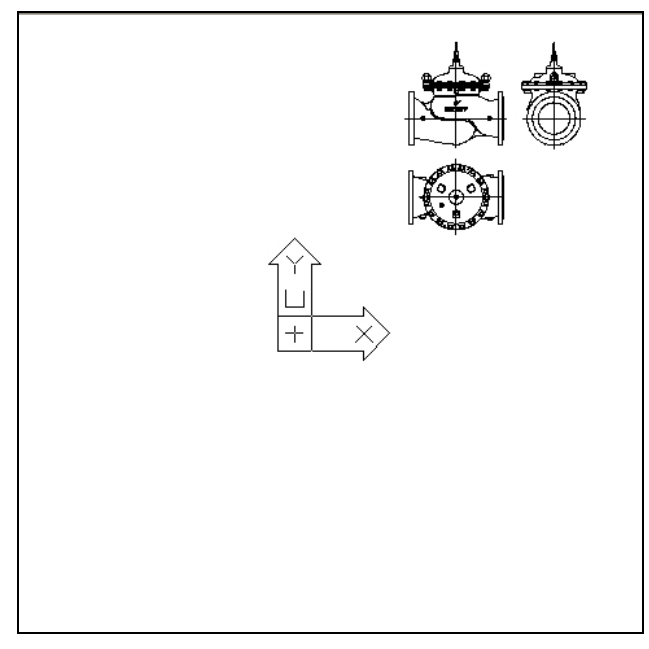

Muestra todas las coordenadas desde la mínima del dibujo, hasta la máxima del dibujo.

Si la pieza esta situada en esta posición:

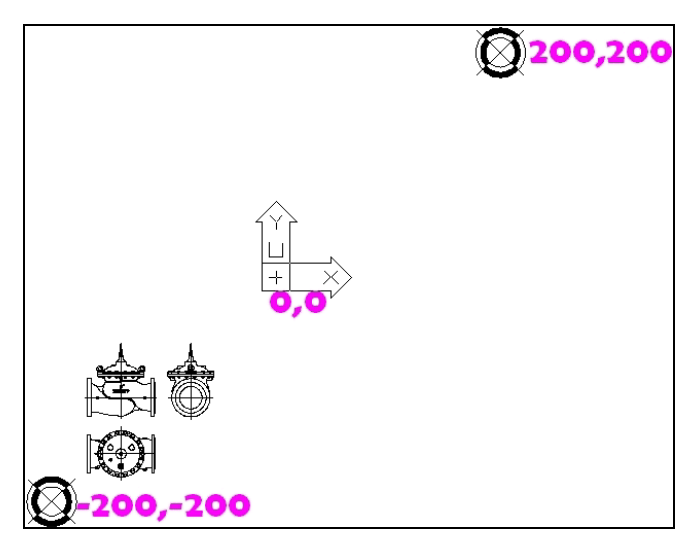

Aplicando un zoom Todo:

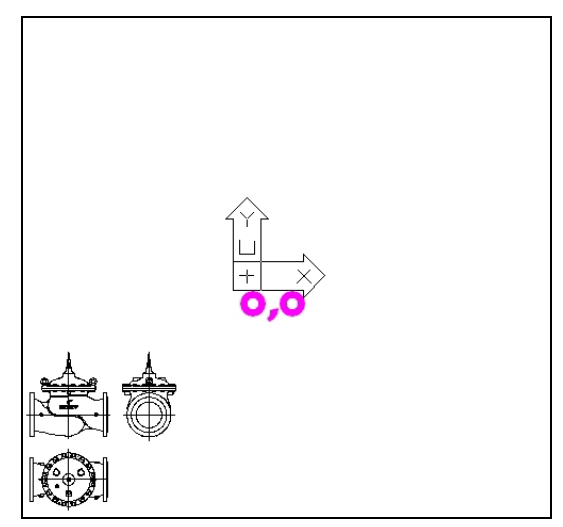

En el que se muestran de nuevo todas las coordenadas desde la mínima del dibujo, hasta la máxima del dibujo.

Mientras que un zoom extensión sobre la pieza originaria:

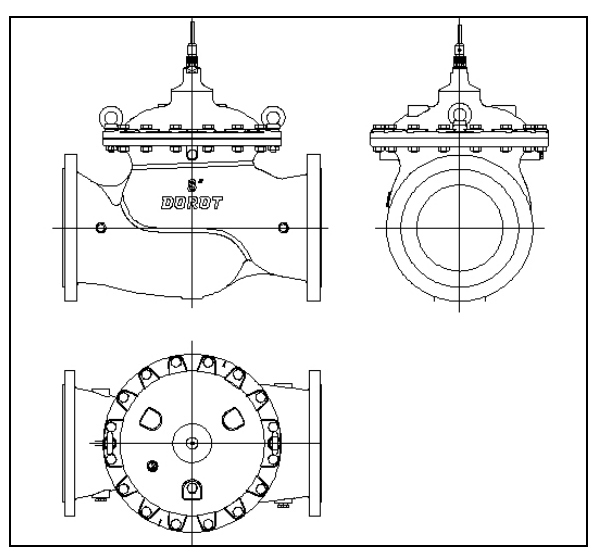

## *Sub-Orden Factor*

#### **Zoom→/(introducir el factor ##.## X /**

*Comando: ZOOM* 

*Precise esquina de ventana, indique un factor de escala (nX o nXP), o [Todo/Centro/Dinámico/Extensión/Previo/Factor/Ventana] <tiempo real>:##.## X* 

**Factor**: Efectúa una ampliación o reducción del zoom existente en pantalla según se le ponga un numero mayor ó un numero menor de uno.

El formato de los factores es el siguiente; un número seguido de de la letra **"X"**, que indica que es un factor:

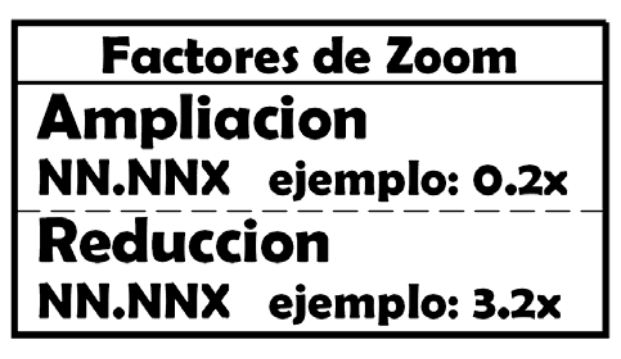

Comenzaremos por una ampliación de las coordenadas visualizadas. Supongamos un dibujo que se encuentra en esta situación:

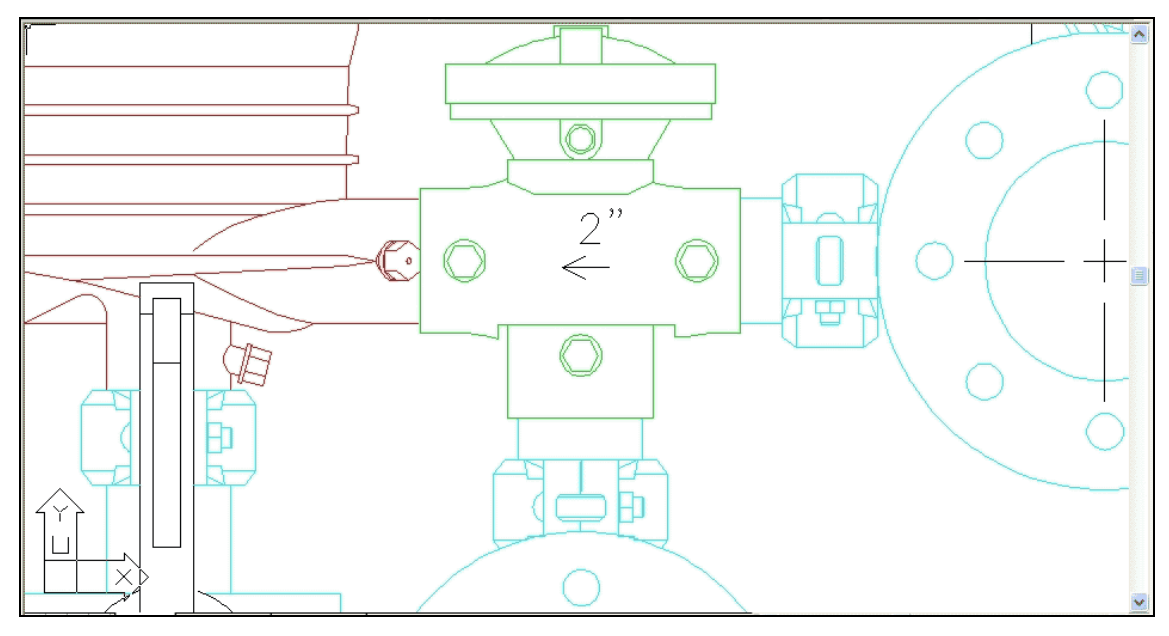

Efectuamos un zoom 0.25X:

*Comando: z* 

*ZOOM* 

*Precise esquina de ventana, indique un factor de escala (nX o nXP), o [Todo/Centro/Dinámico/Extensión/Previo/Factor/Ventana] <tiempo real>: .25x* 

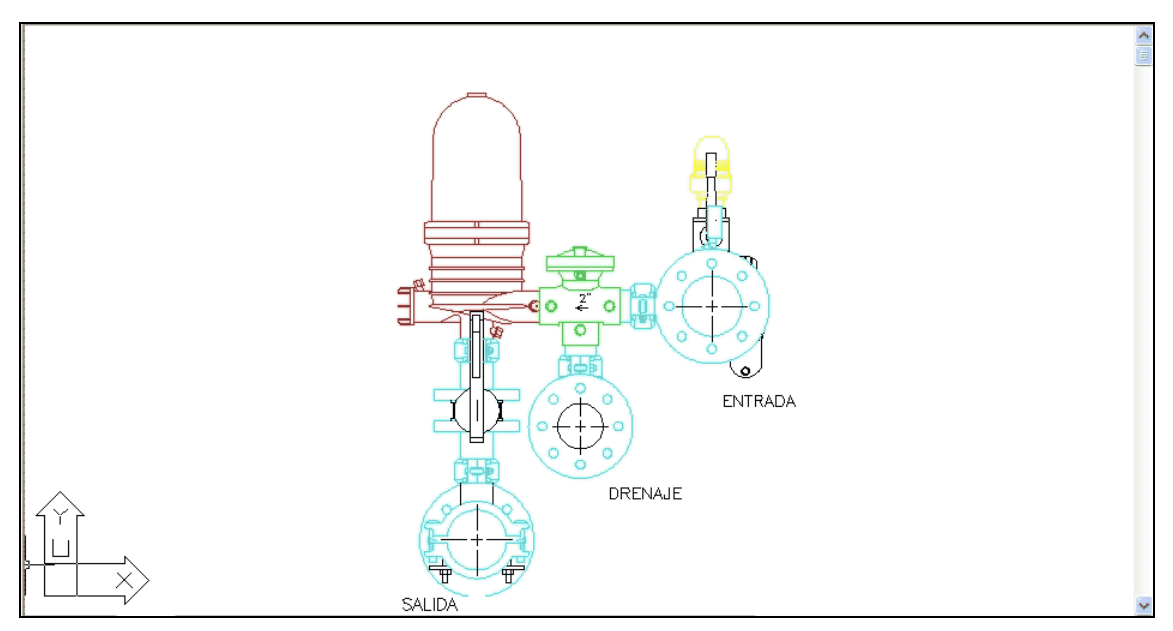

Y como reducción de las coordenadas visualizadas en pantalla. Partimos de esta situación inicial:

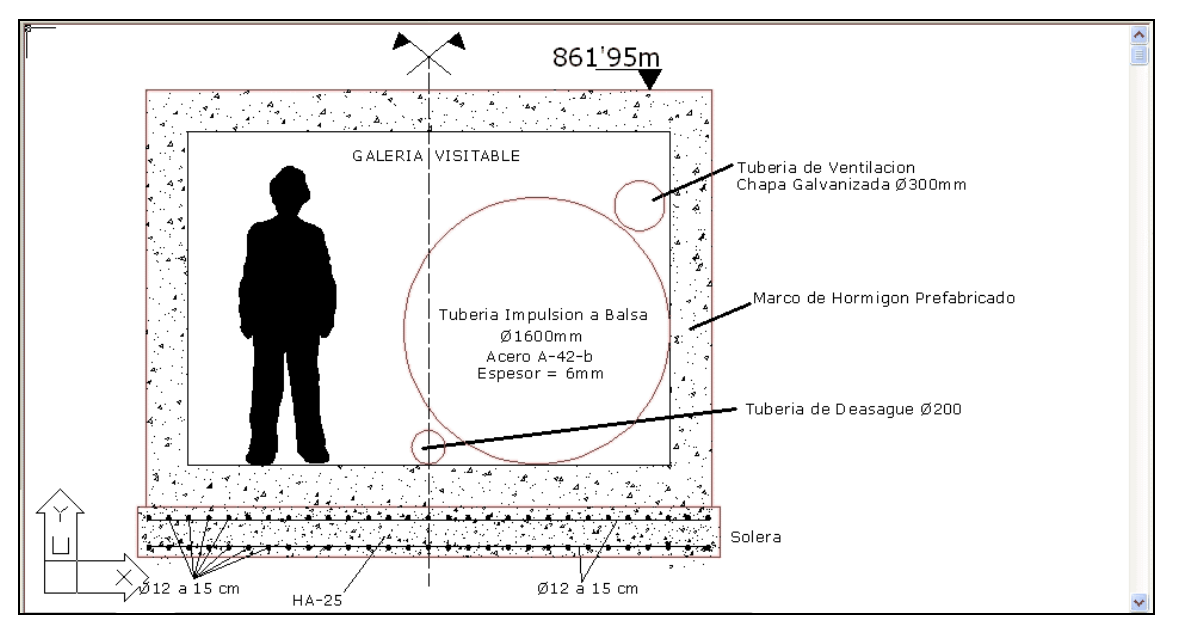

Realizamos en el un zoom 2.5x:

*Comando: Z ZOOM* 

*Precise esquina de ventana, indique un factor de escala (nX o nXP), o [Todo/Centro/Dinámico/Extensión/Previo/Factor/Ventana] <tiempo real>: 2.5X* 

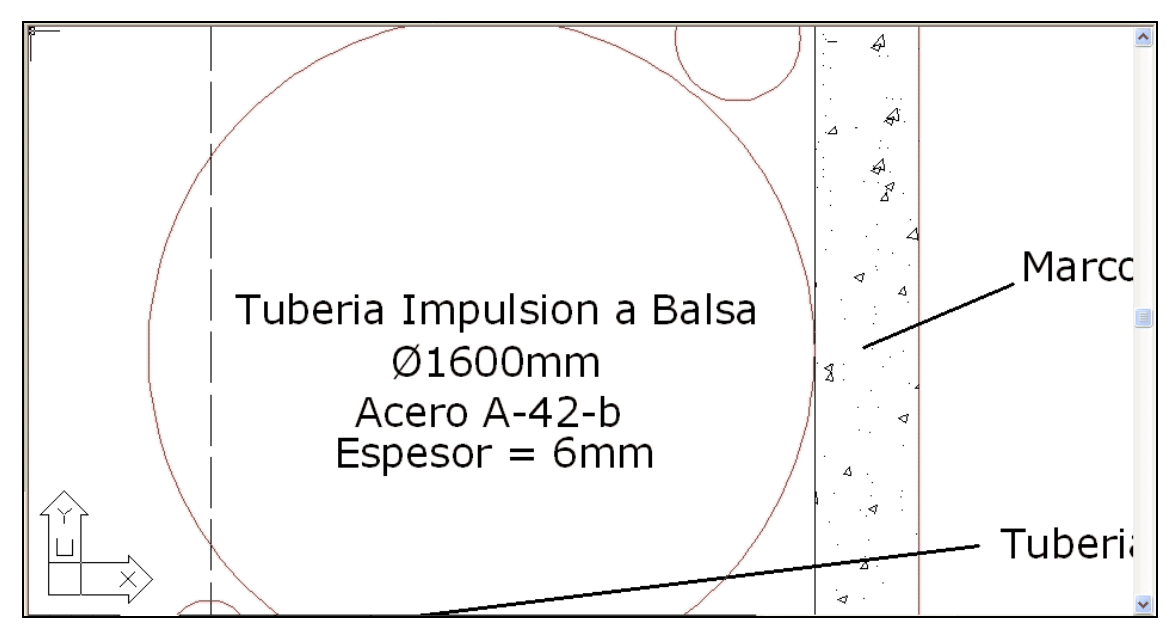

Únicamente existe un zoom que no modifica las coordenadas de visualización: **Factor 1x** 

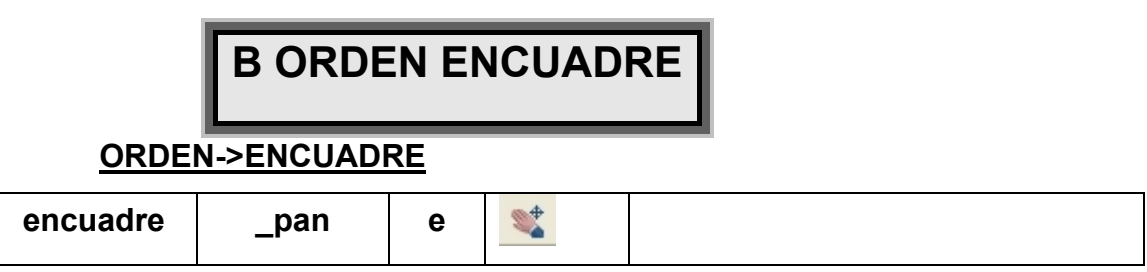

**Encuadre**: Desplaza la pantalla de un punto a otro. No cambia el tamaño del zoom, siguen viéndose igual "numero" de coordenadas, pero no las mismas.

Es similar, en cuanto a su filosofía, que la orden zoom, sub-orden **CENTRO**, en la que se desplaza el centro de la pantalla. En la orden **Encuadre** se puede desplazar cualquier punto, no únicamente el centro de la pantalla.

La orden funciona bajo la premisa "**Pulsa-y Sin Soltar-Arrastra hasta destino"**, arrastrando la coordenada deseada a una nueva ubicación.

# *B1 Ejemplo ENCUADRE 1*

Supongamos una situación inicial como esta:

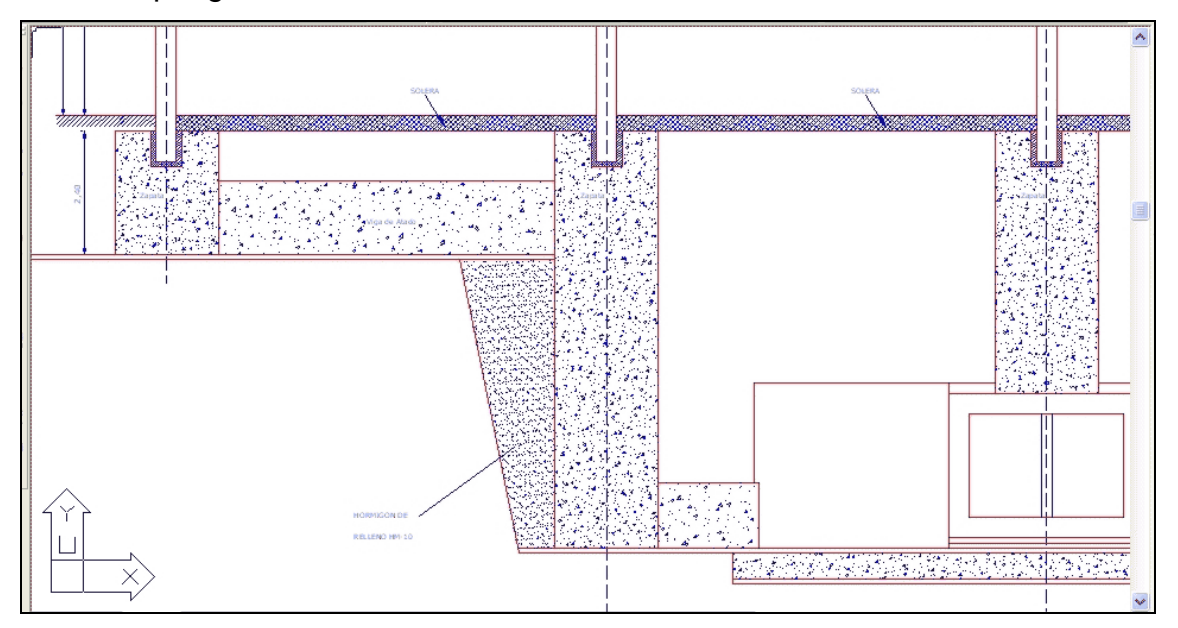

Y se quiere desplazar de la pantalla la base del pilar:

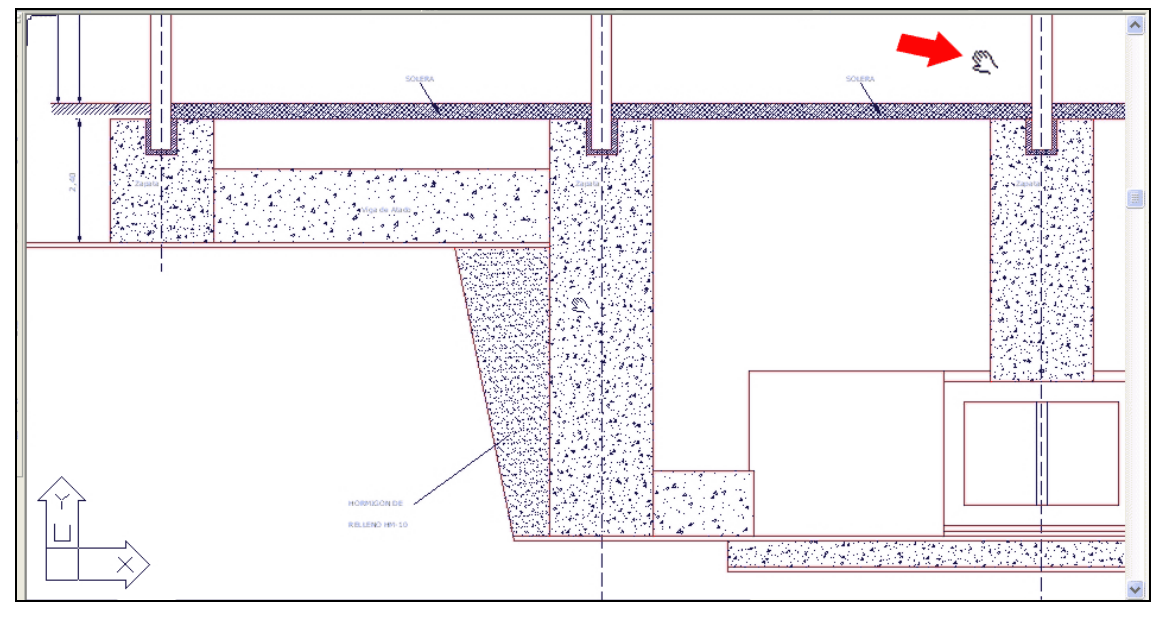

Hasta su situación en el siguiente punto:

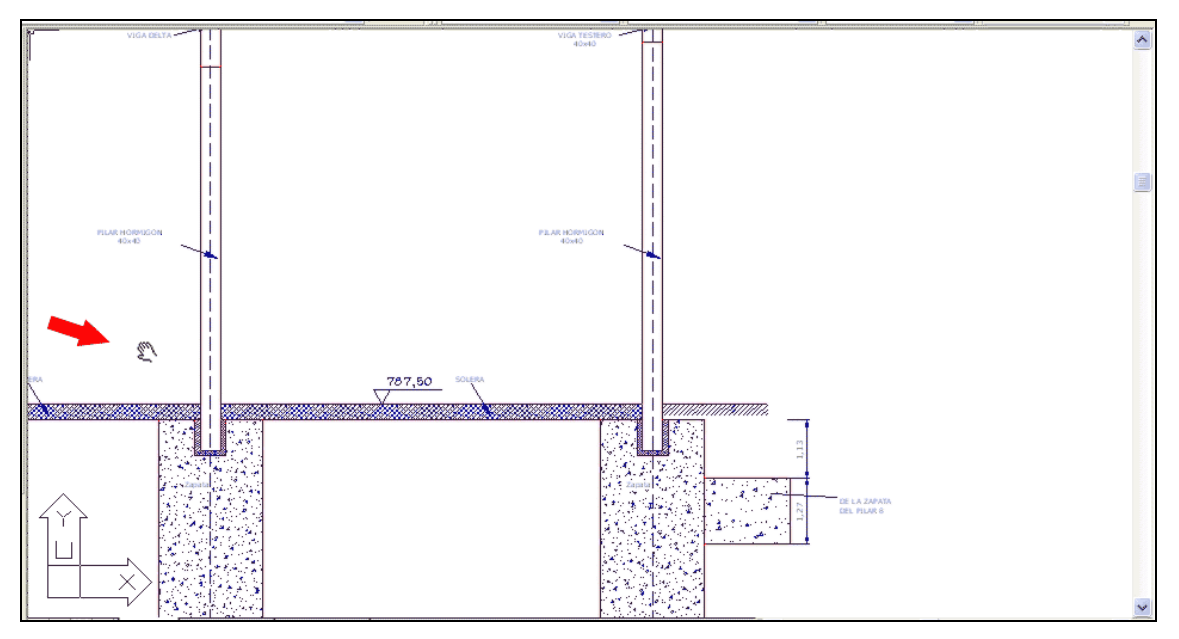

De modo que el zoom del dibujo ha tenido el siguiente desplazamiento:

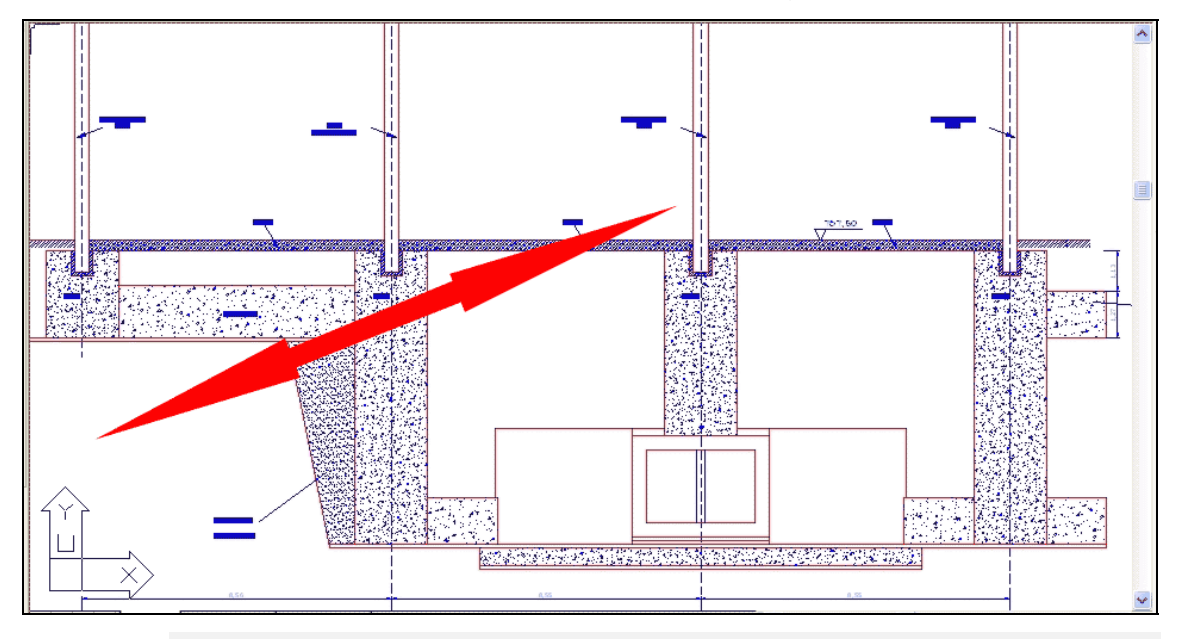

# *B2 Ejemplo ENCUADRE 2*

Otro ejemplo de la orden escuadre. Dada la siguiente nave agroindustrial:

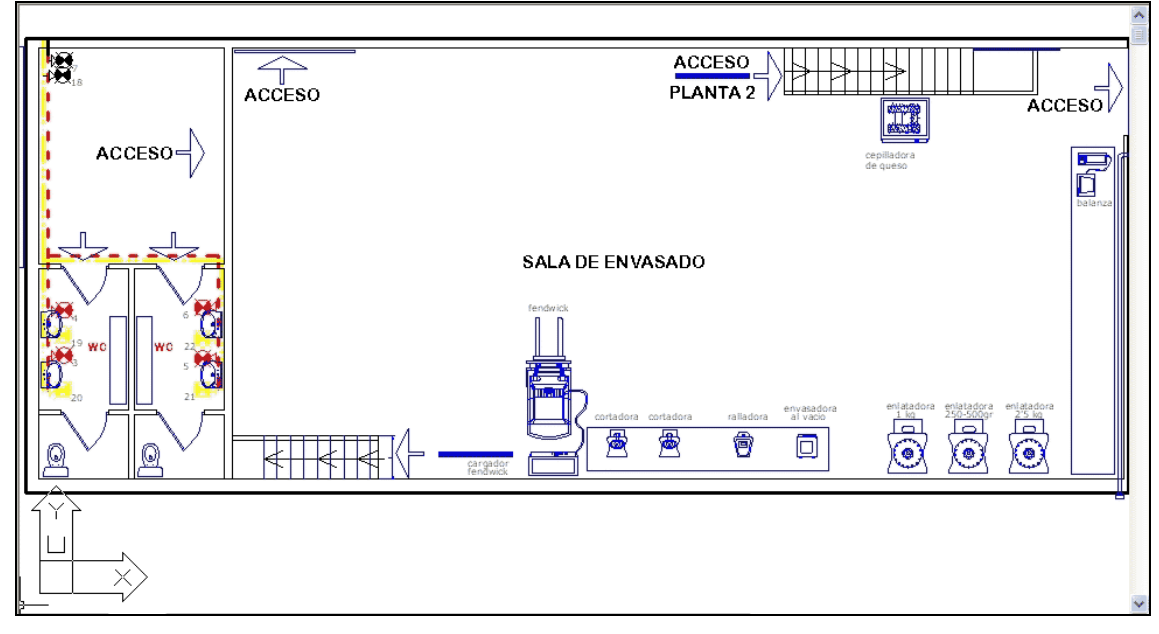

 De la cual en estos momentos se encuentra efectuado el zoom siguiente:

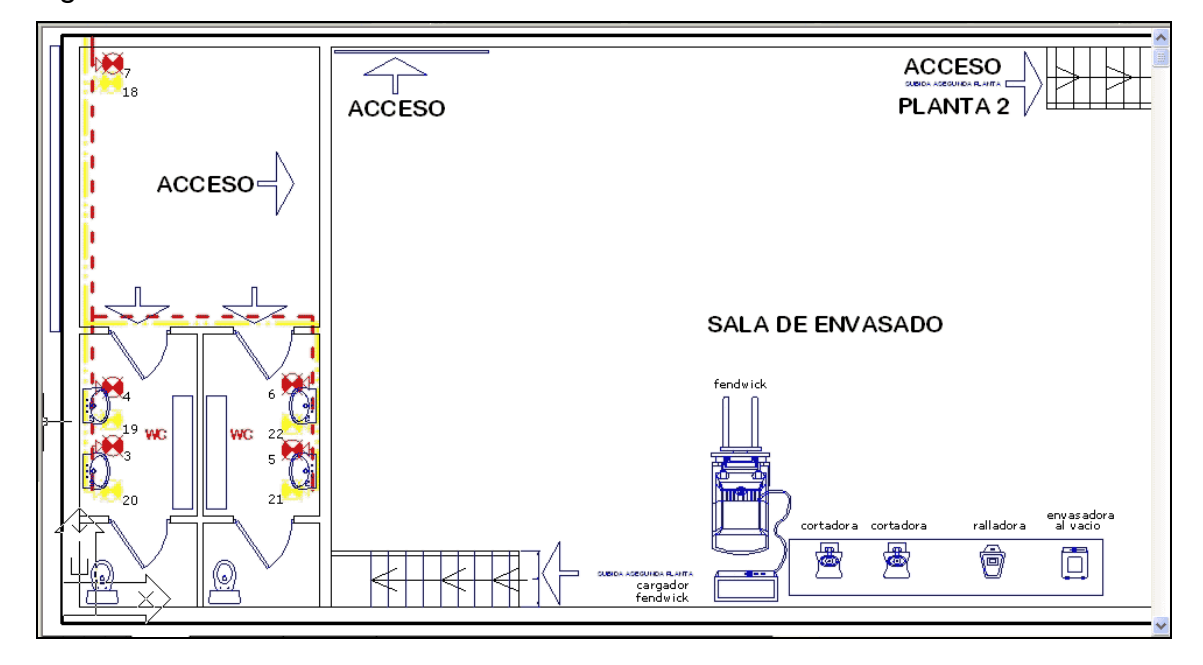

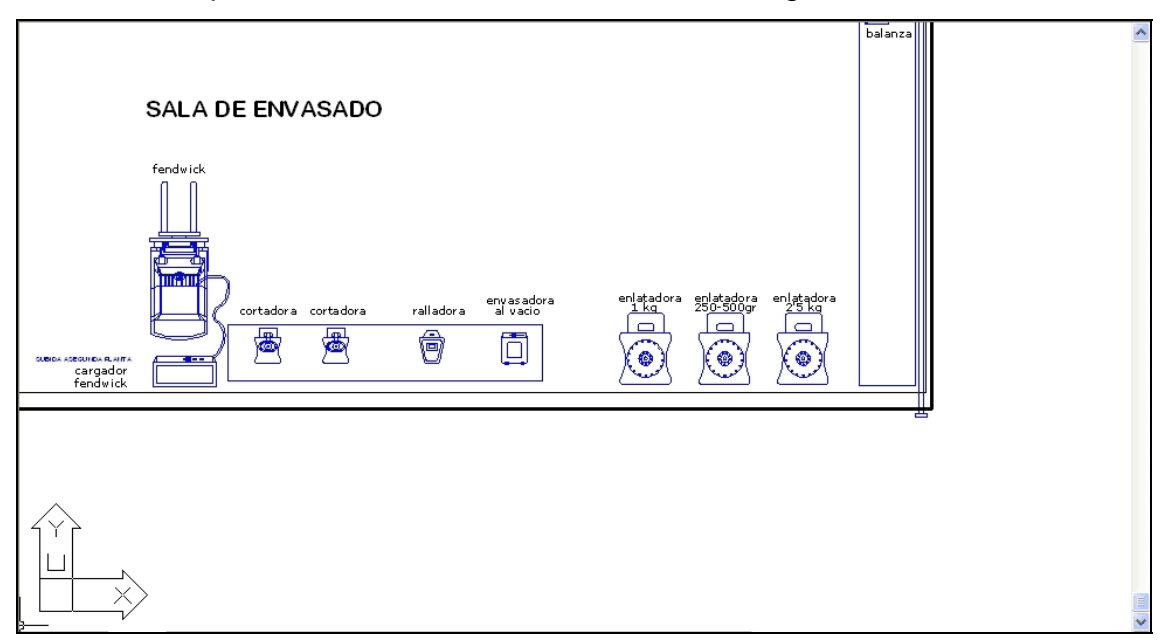

### Se desplaza el zoom mediante encuadre a la siguiente situación:

Para lo que se produce el siguiente desplazamiento del zoom:

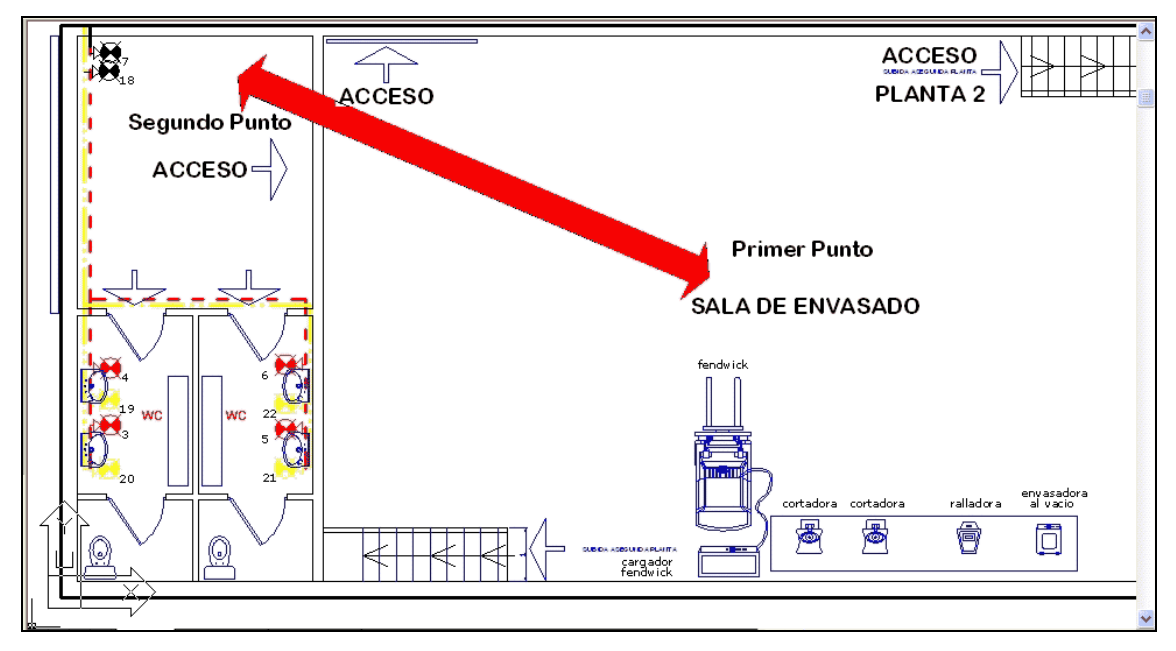

# *B3 Ejemplo ENCUADRE 3*

Dado el siguiente ejemplo de una instalación industrial, partimos de esta situación inicial:

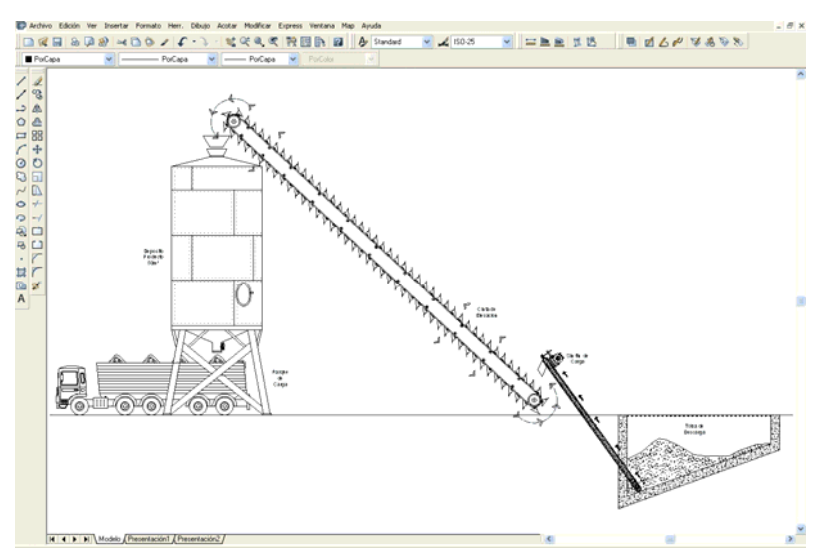

Y se quiere ampliar la zona del parque de descarga y el depósito, zona que se amplia empleando la orden *"Zoom"* Suborden *"Ventana"*:

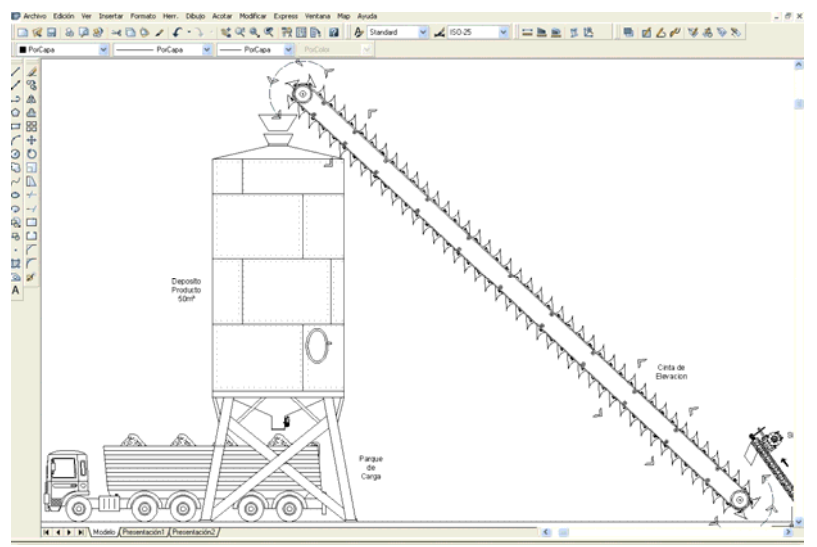

Respecto de la instalación completa, este zoom amplia esta zona:

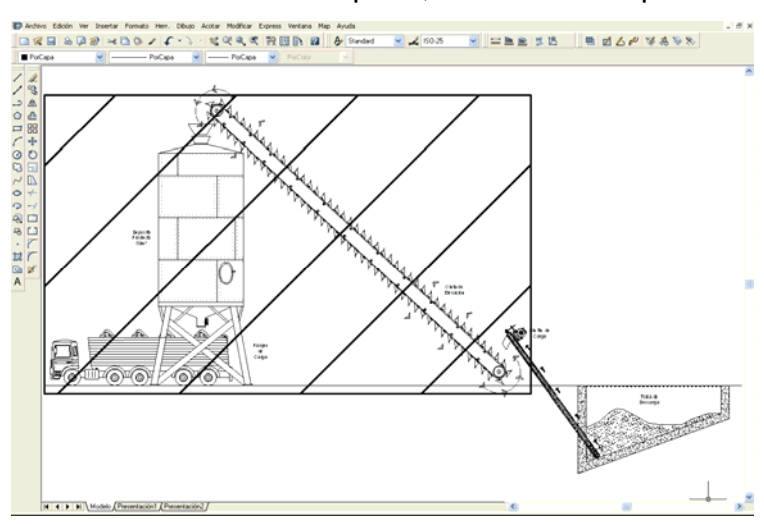

Se desea desplazar la zona visualizada en pantalla a la tolva de descarga, para lo cual se realiza un desplazamiento de la pantalla mediante el empleo de la orden *"PAN"*:

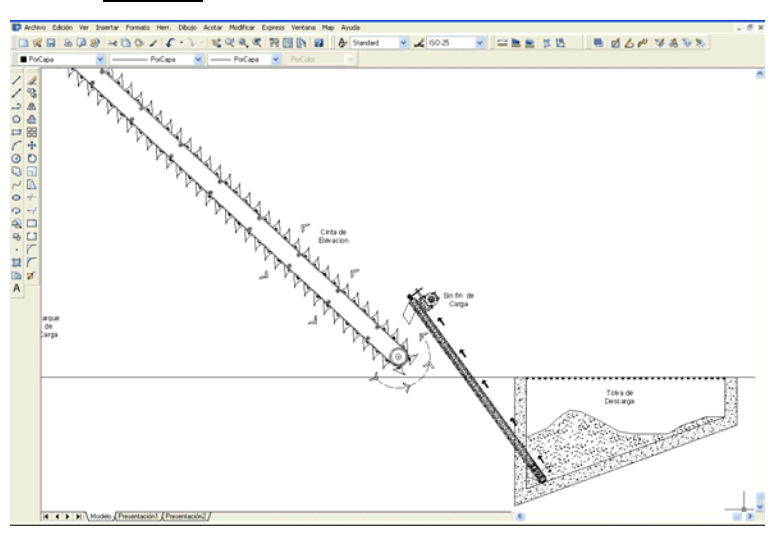

De manera que la zona visualizada sea:

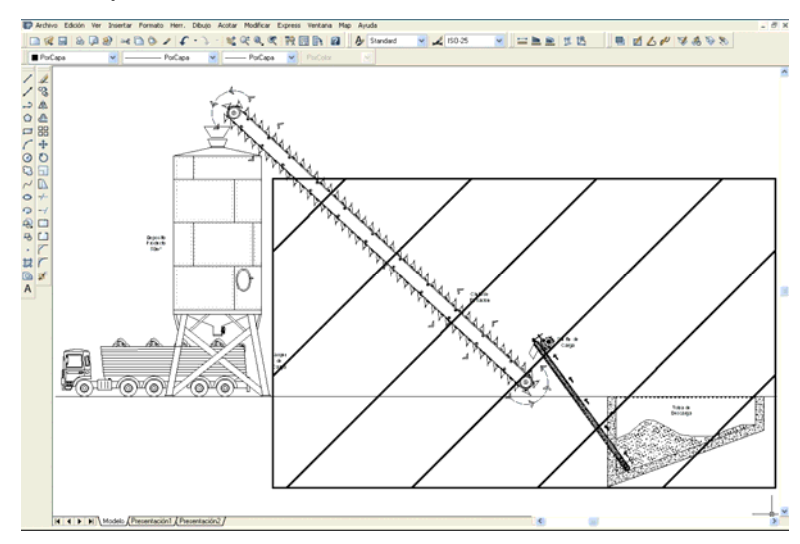

La orden pan se realiza haciendo el siguiente cambio de punto en pantalla, de modo que el zoom del dibujo ha tenido el siguiente desplazamiento:

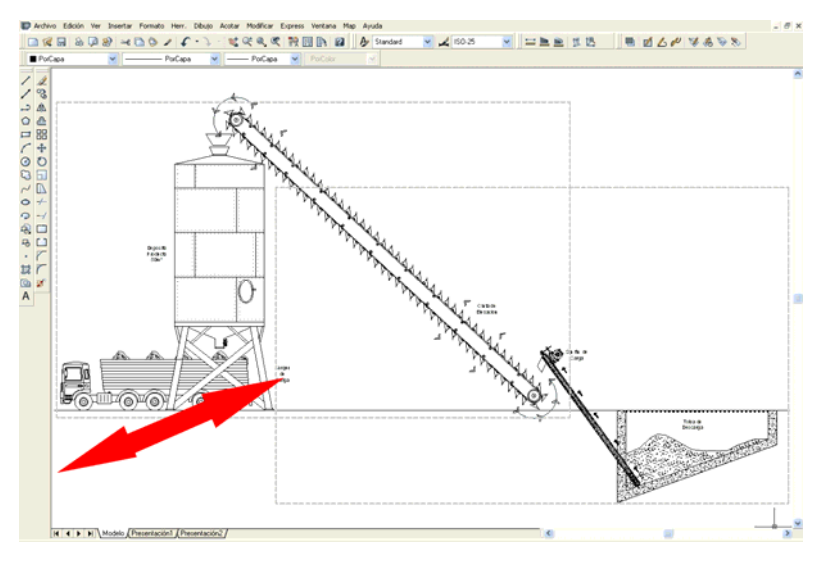

# **C ZOOM CON EL RATON Y SU RULETA**

Si el dispositivo señalador dispone de una ruleta, rueda situada entre los botones, es posible realizar zooms de ampliación o reducción al accionar su ruleta:

- Al accionar la ruleta en dirección hacia delante, el zoom amplia con base el centro de la pantalla.
- Al accionar la ruleta en dirección inferior, hacia atrás, hacia el cuerpo, el zoom aumenta la zona de visualización con base el centro de la pantalla.

Por defecto el factor para el zoom cada vez que se acciona la ruleta es del 10 por ciento (10%).

Otros movimientos en pantalla:

- También es posible realizar un zoom a la extensión del dibujo, pulsando dos veces seguidas, **"doble clic"**, en la ruleta.
- Es posible realizar un encuadre, manteniendo pulsada la ruleta, y moviendo el ratón.
- Movimiento como con las barras de desplazamiento laterales, pulsando la tecla **"CTRL"** + la ruleta del ratón pulsada y moviendo el ratón.

*Versión 5.0 Segundo Cuatrimestre. Curso 2007-2008 – Asignatura: Diseño Grafico Industrial. Titulación: Ingeniero Técnico Agrícola en Industrias Alimentarías.* 

En caso de detectar algún contenido ilegal, se ruega se ponga en contacto con el administrador de la lista, a la dirección de correo ialonso@iaf.uva.es, para que sea retirado el contenido lo antes posible.

Este documento electrónico puede ser copiado y distribuido, únicamente, como copia literal del mismo. Este documento puede ser empleado en soporte digital o impreso, sólo para fines educativos y/o personales, respetando en todo caso su integridad y manteniendo los créditos del autor en el pie de página.

Queda por tanto prohibida su venta, en cualquier formato; soporte digital o papel. Asimismo, queda prohibido el uso de forma total o de una parte del mismo, sin el consentimiento expreso de su autor. ----------------------------------------------------------------------------------------------------

#### **Ignacio Alonso Fernández-Coppel**

E.T.S. de Ingenierías Agrarias

DEPARTAMENTO DE CIENCIA DE LOS MATERIALES E INGENIERÍA METALÚRGICA, EXPRESIÓN GRÁFICA EN LA INGENIERÍA, INGENIERÍA CARTOGRÁFICA, GEODESIA Y FOTOGRAMETRÍA, INGENIERÍA MECÁNICA E INGENIERÍA DE LOS PROCESOS DE FABRICACION (CMeIM/EGI/ICGyF/IM/IPF)

Sección Departamental de Palencia en la Escuela Técnica Superior de Ingenierías Agrarias Área de Ingeniería Cartográfica, Geodésica y Fotogrametría Universidad de Valladolid

**e-mail**: ialonso@iaf.uva.es

Edificio "E". E.T.S. de Ingenierías Agrarias Dirección: Avda Madrid, 57 Código postal: 34004 Localidad: Palencia Teléfono: centralita 979-10-8300 Fax: 979-10-8301 Teléfono: directo 979-10-8410 ----------------------------------------------------------------------------------------------------